# Labtainers Instructor Guide

Fully provisioned cybersecurity labs

December 1, 2020

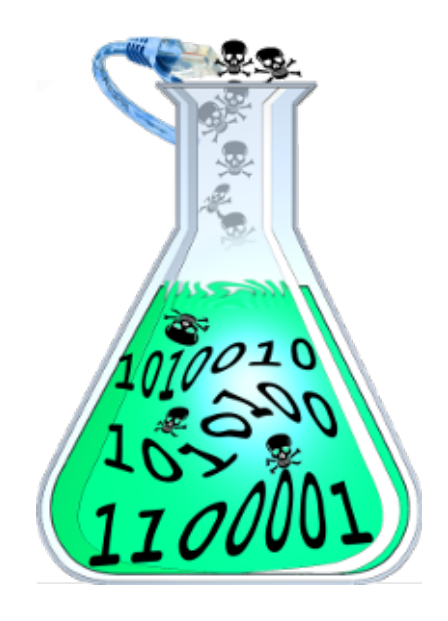

## 1 Introduction

This manual is intended for use by instructors who assign and/or grade labs using Labtainers.

Labtainers provide a consistent execution environment for performing laboratory exercises, and can include execution of several different computers interconnected via virtual networks. Refer to our published papers at <https://my.nps.edu/web/c3o/labtainers> for additional information on the use of Labtainers. And see the Lab Designer User Guide" at [https://](https://my.nps.edu/documents/107523844/109121513/labdesigner.pdf) [my.nps.edu/documents/107523844/109121513/labdesigner.pdf](https://my.nps.edu/documents/107523844/109121513/labdesigner.pdf) for information on creating and maintaining Labtainer exercises.

The easiest way to get Labtainers is to use our pre-built VM available at the Labtainer website <https://my.nps.edu/web/c3o/virtual-machine-images>. Note that any Linux system can be used as long as it supports Docker, and it can be used on Docker Desktop installations on Mac and Windows computers as an alternative to using the VM appliance. If Labtainers is to be used on a system other than the pre-built VM, refer to the Labtainer Student Guide for information on installing Labtainers.

Running Labtainers on servers, e.g., cloud deployments is discussed in section [2.3](#page-3-0)

#### 1.1 Assigning a Lab

Student instructions for using Labtainers are in the Labtainer Student Guide. Students work from the labtainer-student directory, i.e.,

#### cd ~/labtainer/trunk/scripts/labtainer-student

Available labs are listed via the labtainer script:

labtainer

Start a lab by providing its name as an argument to the labtainer command. This will typically display a link to a lab manual, or will display a lab manual in one of the resulting virtual terminals. You can interact with the resulting computers just as a student would.

### 1.2 Assessing a Lab

When the student stops a lab, i.e., using stoplab, Labtainers creates a zip file of student artifacts (including lab reports) and then displays the path to this zip file to the student. The easiest way for the student to forward this zip file to you is by starting a browser on the Linux VM and either emailing you the zip file, or uploading the file into an LMS, (e.g., Sakai). Alternately, the student can define a shared folder in the VM and copy the zip to the host computer.

Collect all of the lab zip files from each student into your Labtainer transfer directory, which is typically at

#### ~/labtainer\_xfer/<labname>

where labname is the name of the lab. Do not unzip the files. Alternately student assignments can be bulk-collected from a learning management system (LMS) per Appendix [A](#page-5-0) and the resulting zip would be copied into the Labtainer transfer directory. Again, do not unzip files and do not change the file names of zip files.

Instructor assessment of labs takes place from the labtainer-instructor directory, i.e.,

#### cd ~/labtainer/trunk/scripts/labtainer-instructor

Use the gradelab command to assess results for a given lab:

```
gradelab <labname>
```
A table of lab results with one row per student and a column for each goal will be displayed. A description of the goals follows the table. Note that not all labs include automated assessment. For those labs, you will see this message:

No automated assessment for this lab

Even when no automated assessment is performed, you can still observe student performance artifacts, e.g., the .bash history file as described below in [1.2.1.](#page-2-0)

Use the  $-r$  option to get perform a fresh grading, e.g., if you've removed files from the labtainer xfer directory. Sometimes zip files within the labtainer xfer directory are corrupted. If error messages indicate a bad zip file, try removing it from the directory and then use the  $-r$  option to perform a fresh grading. Use the  $-u$  option to update your gradelab to the latest image.

Student reports (if any) are copied into

```
~/labtainer_xfer/<labname>/docs
```
on the Linux host. If LMS assignment collection is used, then student reports should be looked for in

```
~/labtainer_xfer/<labname>/reports
```
which also includes reports separately uploaded into the LMS.

### <span id="page-2-0"></span>1.2.1 Review artifact details

You can view all student results, including their original artifacts by using the  $-d$  flag with the gradelab command. This results in a virtual terminal connected to a grading container that contains all student artifacts and results. If you have not first run the gradelab command without the "-d" option, run instructor.py from within the virtual terminal to cause the zip files to be extracted. A student's home directory can then be found in

```
<student email>/<lab>.<container>.student
```
There you will find the .bash history file along with the student-created files. Student artifacts collected by the framework are found in

<student email>/<lab>.<container>.student/.local/result

The -d option is also used when debugging automated assessment configuration files. You can create additional virtual terminals into the grading container by reissuing the gradelab command with the -a flag. When you are finished, or wish to stop working, type:

stopgrade

## 2 Managing Labtainer Installations and Updates

Any given Labtainers installation can be brought up to date to the latest version by using the

update-labtainer.sh

command from the labtainer-student directory. The current version of a Labtainer installation is seen by using:

labtainer -v

The first time any given lab exercise is started, the latest version of that lab is automatically pulled from the Docker Hub registry. Note however that any given lab is not updated by the update-labtainer.sh command once the lab has been started. To update a specific lab to the latest version after it has been started the previous version of that lab must be deleted using:

removelab.py <labname>

The next time the lab is started, the latest version will be retrieved from the Docker registry.

If you want to update the labtainer.grader docker image (and delete the previous image and grader containers) use:

gradelab -u <labname>

### 2.1 Suggestions for student workflow

A student's work on any given lab is preserved until and unless the student restarts the lab using the "-r" option on the labtainer <labname> -r command. When taking a break from work on a lab, the student can either stop the lab using stoplab, or simply pause the VM. However, if the student wishes to perform other Labtainer-related work on the VM, (e.g., revisit a previous lab), they should first use stoplab for the current lab. When they restart the lab, none of their work will be lost.

### 2.2 Deploying without the Internet

Labtainers pulls Docker images from Docker Hub when a student first runs any given lab. You can deploy Labtainers within environments that have no Internet connection by first creating your own VM template. Start with the standard Labtainers VM, and run the script at

```
$LABTAINER_HOME/setup_scripts/pull_lab.py
```
to pull images for your desired labs onto the VM. Then replicate that VM for each user, e.g., by exporting it as an appliance.

### <span id="page-3-0"></span>2.3 Deploying on servers

Labtainers can be deployed on servers and accessed by students using a web browser. This assumes you have access to suitable infrastructure and IT support. Two general approaches are:

- 1. Virtual Desktop Infrastructure Use VDI products such as VMWare Horizon to run Labtainer VMs. In these environments, each student is allocated a VM, and that VM's desktop is seen by the student in the browser. Students deliver their results to instructors by starting a browser within the VM, e.g., to access an LMS or web-mail account.
- 2. Headless Labtainers Labtainers are deployed as servers in a cloud and a NOVNC desktop is rendered using a web browser. Access to the Labtainer server instance is via HTTP through an SSH tunnel. Please see [https://raw.githubusercontent.com/mfthomps/](https://raw.githubusercontent.com/mfthomps/Labtainers/master/headless-lite/README.md) [Labtainers/master/headless-lite/README.md](https://raw.githubusercontent.com/mfthomps/Labtainers/master/headless-lite/README.md) for additional information, including a sample cloud-config file.

## 3 Customizing Labtainers

Creating new labs and modifying existing labs is described in the Labtainers Lab Designer User Guide. <https://nps.box.com/shared/static/12n0y4yue49xcxtpv0jybgqiiskx8pr6.pdf>

That guide also describes how to provide your students with custom versions of the lab manuals, and how to publish new labs so that they can be incorporated into your student's Labtainers instances, and shared with other educators.

# <span id="page-5-0"></span>A LMS Assignment Collection

### A.1 Sakai

In the Sakai Assignments section, select the "In / New" entry for the appropriate assignment. The resulting page should enumerate each student who has submitted an assignment. In the upper right, click the "Download All" link, and then click the "Student submission attachment(s)" option and click the "Download" button. Copy the resulting zip into the lab transfer directory on the Linux host, i.e.,

### ~/labtainer\_xfer/<labname>

Do not unzip the file and do not change its file name. You can then run the gradelab <labname> command from the labtainer-instructor directory. In addition to the assessment summary, any student lab reports will be available in:

~/labtainer\_xfer/<labname>/reports/<student name>

Those reports will include any that the student separately uploaded into Sakai (it is important to remind students to NOT change the name of lab report documents.)